# **Ayarlar**

**Gönderi Ayarları 5-15 Süreç Ayarları 16-19**

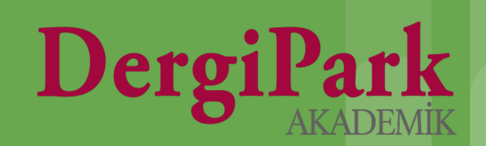

# **Gönderi Ayarları**

**Editör veya Teknik Editör panelinde MENU'ye tıklandığında, Gönderi** 

**ve Süreç başlığından ilk olarak Gönderi Ayarları'na geçiniz.**

 $\bullet$ 

 $\geq$ 

 $\rightarrow$ 

 $\geq$ 

≻

 $\geq$ 

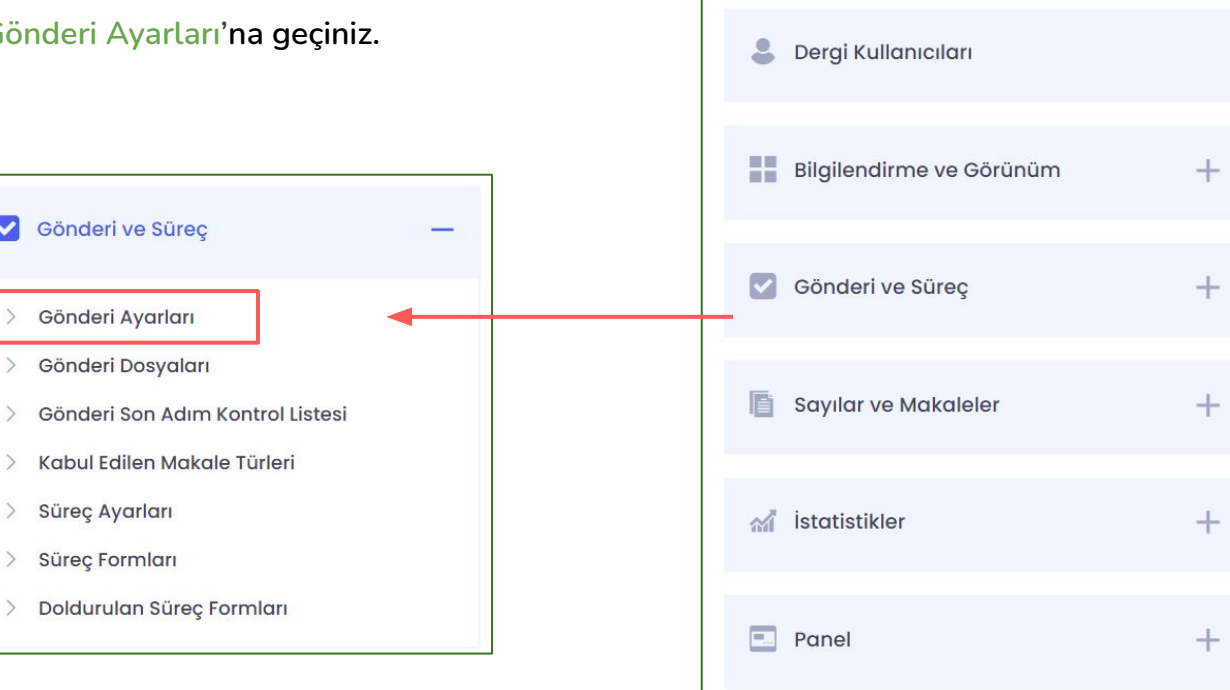

春

Dergi Yönetimi

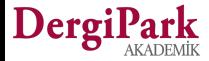

 $+$ 

Makale gönderiminde, makale yazarları için ORCID alanı zorunlu olsun mu?

□ Makale gönderiminde, makale kısa başlık alanı zorunlu olsun mu?

Makale gönderim islemi açık

□ Makalenin başvuru tarihi, makalenin yayınlandığı sayfada gösterilsin mi?

□ Makalenin kabul edildiği tarih, makalenin yayınlandığı sayfada gösterilsin mi?

Makale Gönderiminin Açılacağı Tarih

 $31 - 05 - 2021$ 

Makale Gönderiminin Kapatılacağı tarih

 $01 - 06 - 2021$ 

■ Makale gönderiminde hakem önerisi zorunlu olsun mu?

En Az Hakem Önerisi

 $\mathbf{1}$ 

#### Makale Dosya Türleri\*

\* Tam Metin \* Telif Hakkı Formu

Bu alan üzerinden makale gönderimi için zorunlu dosya türünü ayarlabilirsiniz.

#### Makale Gönderim Dilleri

\*Türkçe \* İngilizce

Bu alan üzerinden makale gönderiminde talep ettiğiniz üst verinin zorunlu dillerini ayarlayabilirsiniz. Birden fazla zorunlu dili seçebilirsiniz.

Gönderi ayarlarınızda, makale alımınızı açıp kapayabilir; kapatacak iseniz, bir kapalılık açıklaması girebilirsiniz.

**Örn:** Makale alımı şu link üzerinden sağlanmaktadır ya da şu tarihe kadar makale alımı kapatılmıştır gibi.

Buna ek olarak, dergi ana sayfanızda gösterilmek üzere makale kabul edeceğiniz tarihlere yer verebilirsiniz.

Makale alımınız açık olacak ise yazarlardan isteyeceğiniz bilgileri belirleyebilirsiniz. **Örn:** tüm yazarların ORCID numarasının olması zorunlu olmalı ya da yazar hakem önerisinde bulunmalı gibi.

Yine bu sayfada gönderim sırasında girilmesi gereken dosya türlerini belirleyebilirsiniz. Yazarlar bu dosyaları yüklemeden işlemlerine devam edemeyeceklerdir. **Örn:** Benzerlik raporu.

Derginizin desteklediği dillerden hangilerinin gönderim sırasında zorunlu olarak doldurulacağını belirleyebilirsiniz.

**Örn:** Hem Türkçe hem İngilizce dili için başlık, anahtar kelime ve öz girme kriteri belirleyebilirsiniz.

## **Gönderi Dosyaları**

**Editör veya Teknik Editör panelinde MENU'ye tıklandığında, Gönderi** 

**ve Süreç başlığından Gönderi Dosyaları'na geçiniz.**

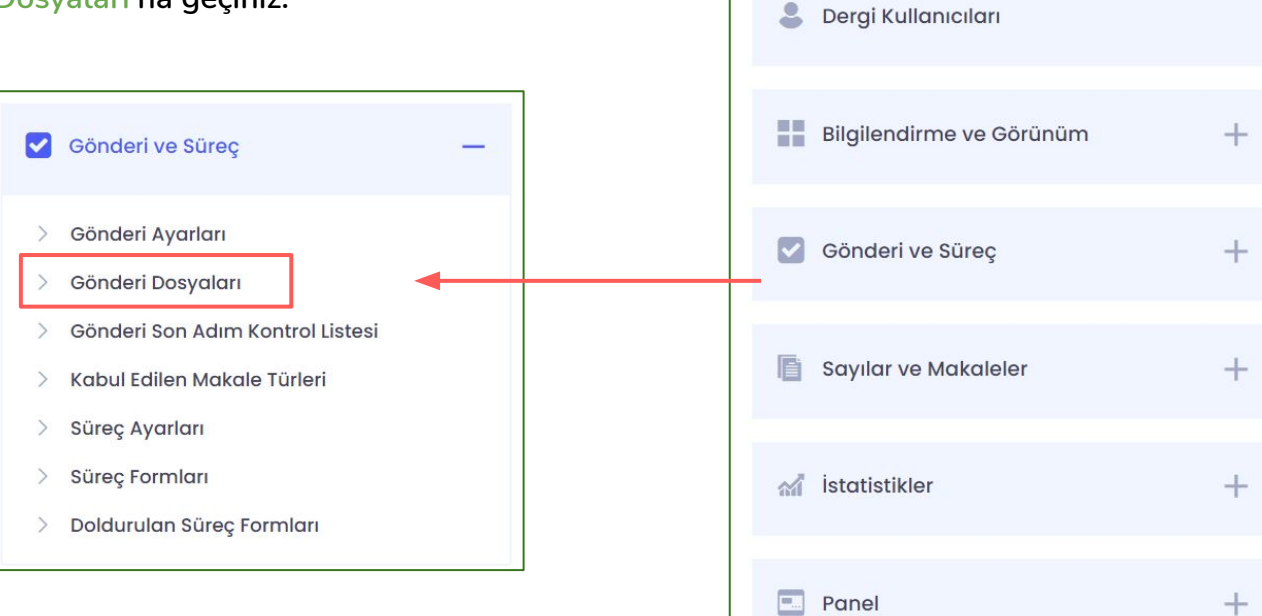

春

Dergi Yönetimi

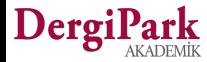

 $+$ 

#### **Gönderi Dosyaları**

**Gönderi dosyalarına yüklenen dosyalar, makale gönderiminin 3. Adımında (Dosyalar adımı) yazara gösterilir. Böylece yazar, yüklemesi istenilen ya da kendisini bilgilendirici bilgilerin yer aldığı bu dokümanları indirebilir.**

**Örneğin; Telif hakkı devir formu, yazarlara not, yazım kuralları vb. dosyaları bu adıma yükleyebilir ve yazarın gönderim sırasında ulaşmasını sağlayabilirsiniz.**

**DergiPark Türkçe ve İngilizce olmak üzere iki dilde arayüz gösterimi sunmaktadır. Derginiz tek dili destekliyor olsa dahi, gönderi dosyası yüklerken, her iki arayüz dili için de dosya yüklemeyi unutmayınız. Böylece Türkçe ya da İngilizce arayüz dilinden sayfanıza ulaşan yazarlar, gönderimleri sırasında dosyalara ulaşabilirler.** 

**Dosyayı tek arayüz dilinde yüklemeniz, diğer arayüz dilinden giren yazar için görünür olmayacaktır. Bu yüzden yazar ilgili dosyayı yüklemeden bir sonraki adıma geçebilir.**

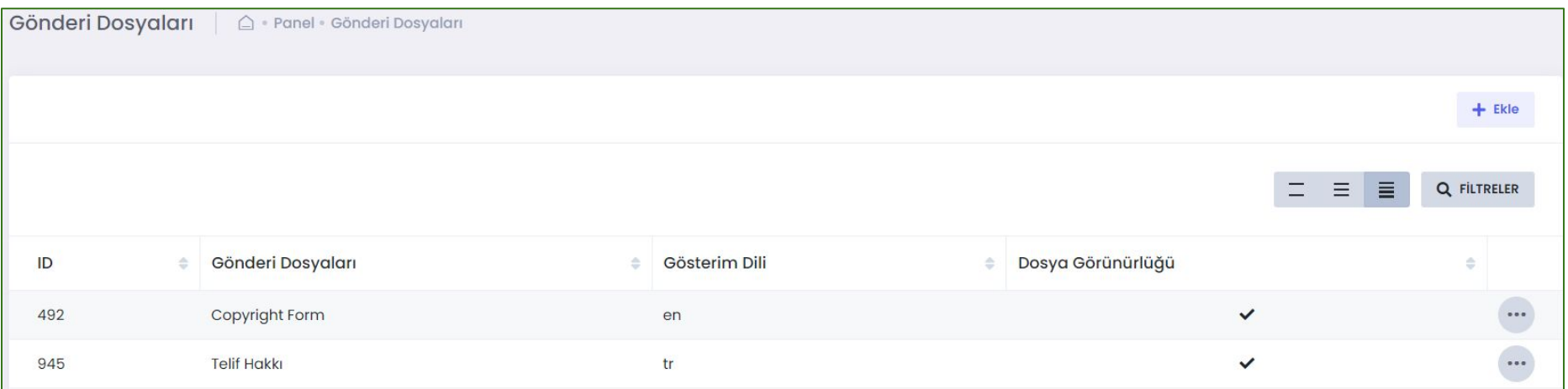

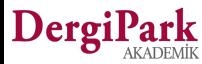

#### **Yüklenen gönderi dosyalarının makale gönderiminde gösterimi**

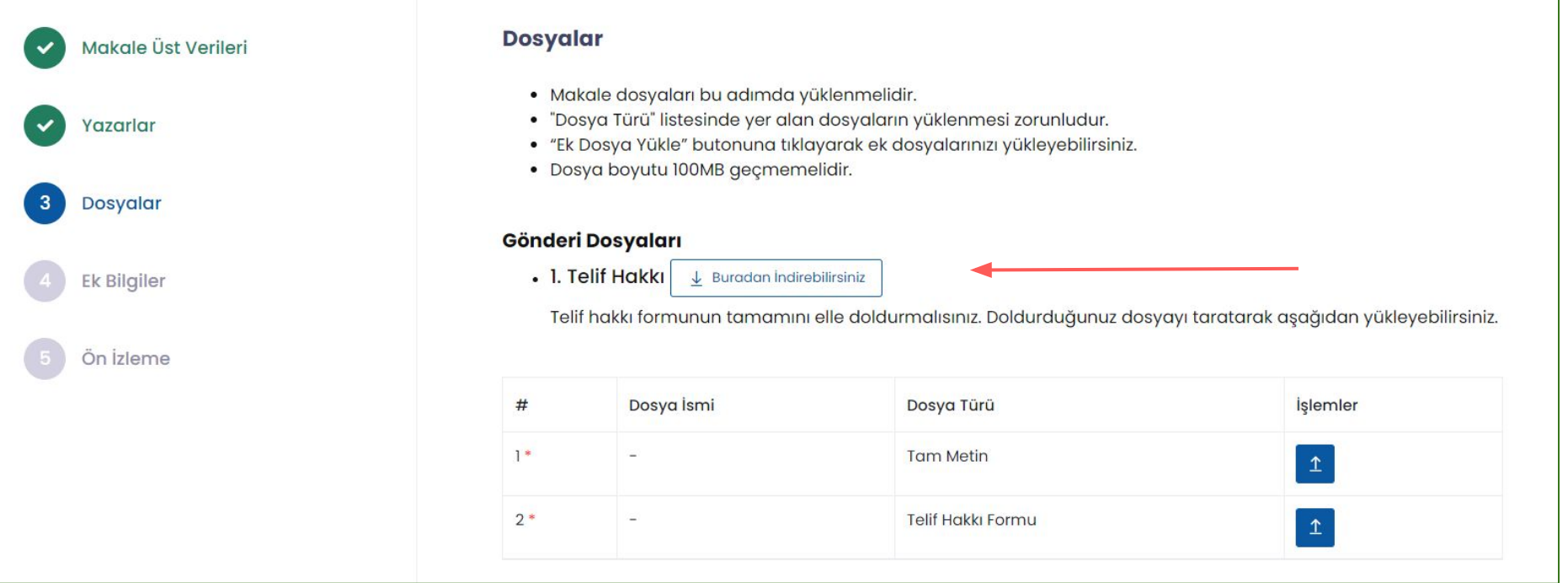

**Makale gönderiminin 3. adımında yazar yüklenilen gönderi dosyalarını görebilir ve indirebilir. Gönderi dosyalarına doldurulacak formları ya da bilgilendirme metinlerinizi ekleyebilirsiniz.**

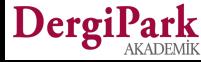

# **Gönderi Son Adım Kontrol Listesi**

**Editör veya Teknik Editör panelinde MENU'ye tıklandığında, Gönderi ve Süreç başlığından Gönderi Son Adım Kontrol Listesi'ne geçiniz.**

 $\bullet$ 

 $\rightarrow$ 

 $\rightarrow$ 

 $\rightarrow$ 

 $\rightarrow$ 

Gönderi ve Süreç

Gönderi Ayarları

Gönderi Dosyaları

Süreç Ayarları

Süreç Formları

Gönderi Son Adım Kontrol Listesi

Kabul Edilen Makale Türleri

Doldurulan Süreç Formları

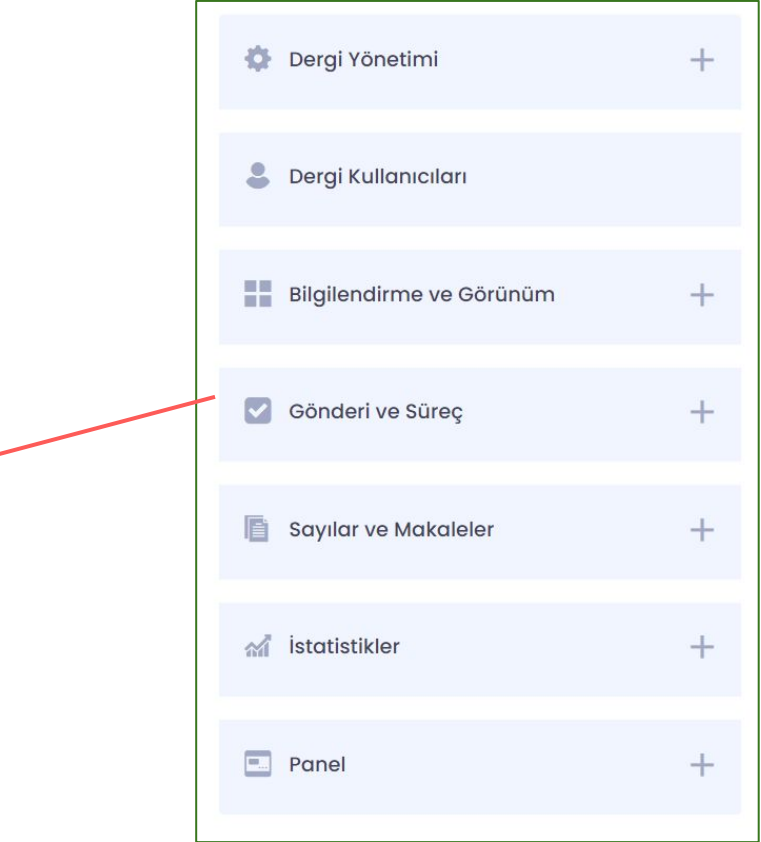

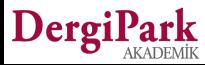

# **Gönderi Son Adım Kontrol Listesi**

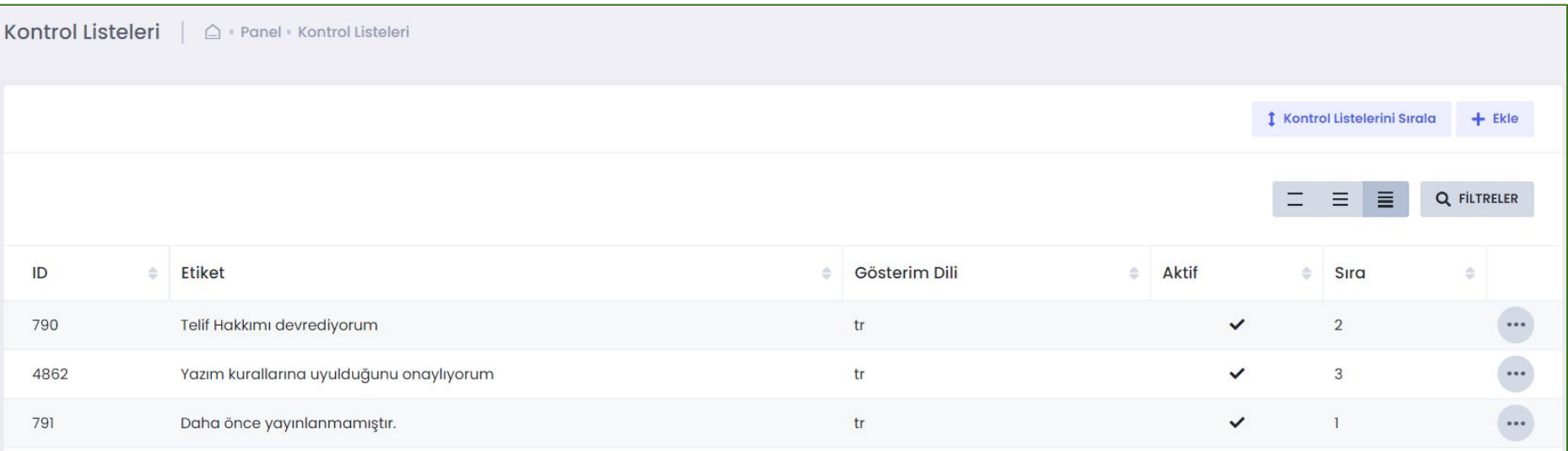

**Makale gönderiminin 5. son adımında yazarın kontrol etmesi ya da dikkat etmesini istediğiniz işlemleri belirleyebilirsiniz. Buna göre yazar geriye dönük kontrollerini yapabilir.**

**Buradan girilen maddeler yazara makale gönderiminin son adımında gösterilir ve kontrol etmesi, onaylaması istenir. Yazar, kontrol listesinde belirtilen işlemlere uyduğunu beyan ederek makalesini dergiye gönderebilir.**

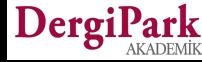

#### **Gönderi Son Adım Kontrol Listesinin Gösterimi**

**Makale gönderiminin 5. adımında yazarın dikkat etmesi gereken bilgileri paylaşabilirsiniz.** 

**Girdiğiniz maddelere uyduğunu beyan ederek gönderimini tamamlayabilir.**

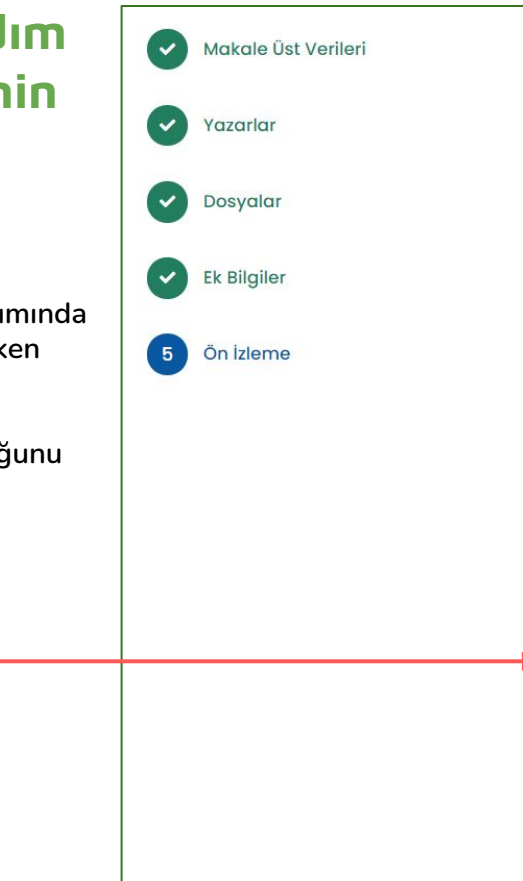

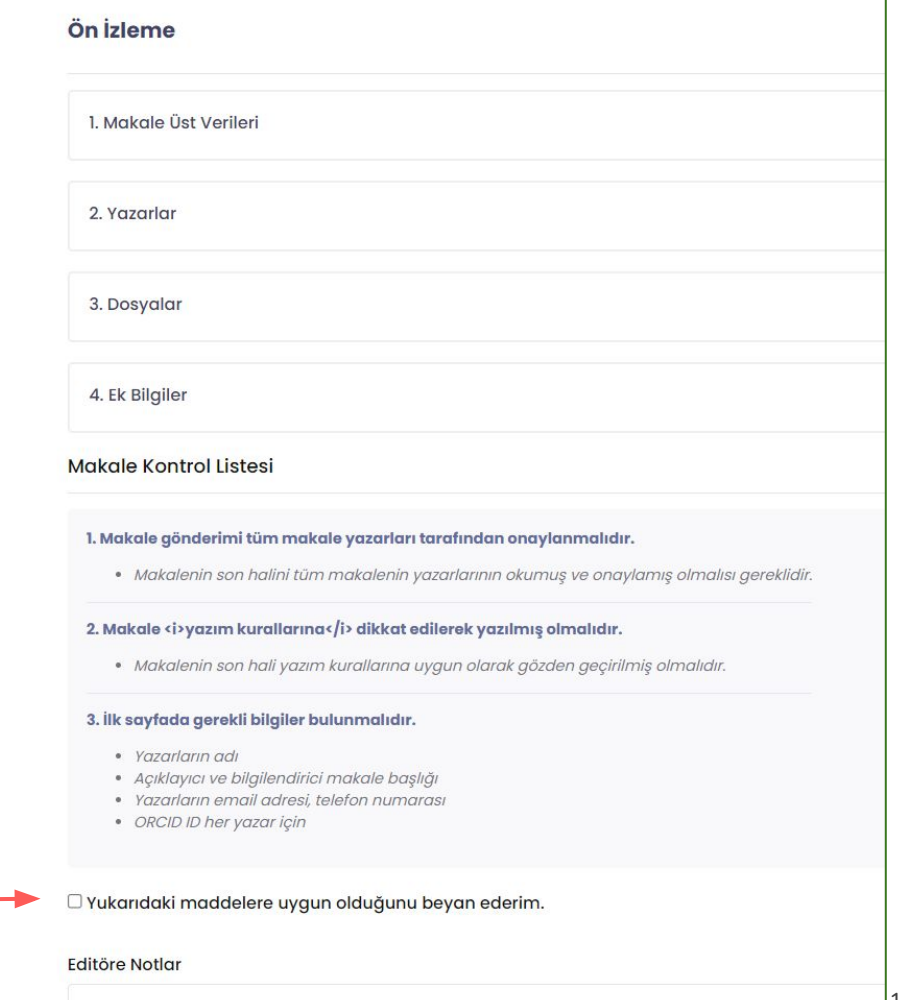

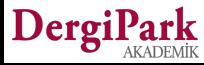

# **Kabul Edilen Makale Türleri**

**Editör veya Teknik Editör panelinde MENU'ye tıklandığında, Gönderi ve Süreç başlığından Kabul Edilen Makale Türleri'ne geçiniz.**

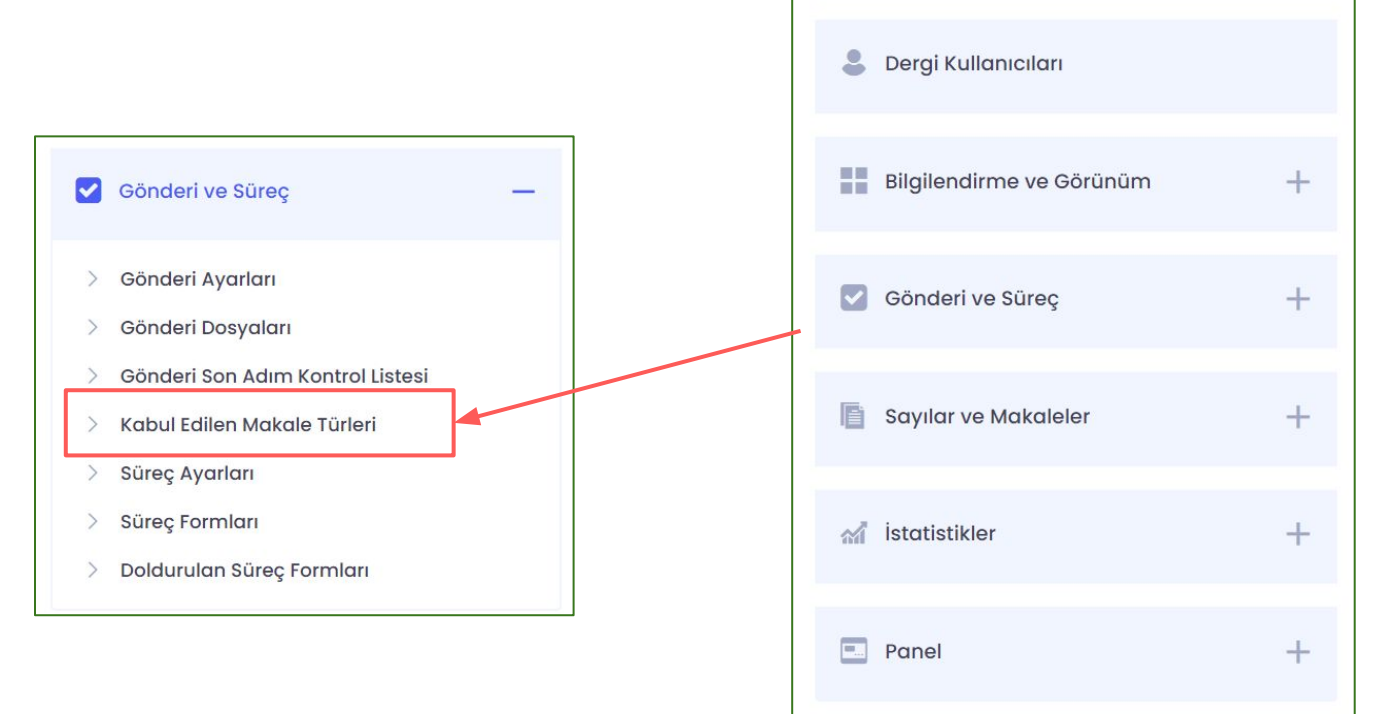

Dergi Yönetimi

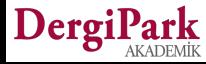

 $^{+}$ 

# **Kabul Edilen Makale Türlerini Ayarlamak**

**DergiPark üzerinden makale kabul ediyorsanız, hangi makale türlerinden alım yaptığınızı bu sayfada belirleyebilirsiniz. Tür seçimini, standart sunduğumuz listeden ve birden fazla tür seçerek yapabilirsiniz.** 

**Seçiminiz sonrası Güncelle butonuna tıklayarak kaydedebilirsiniz.**

**Kaydettiğiniz andan itibaren makale gönderiminize, yazarların seçim yapabilmesi için ilgili türler eklenir.**

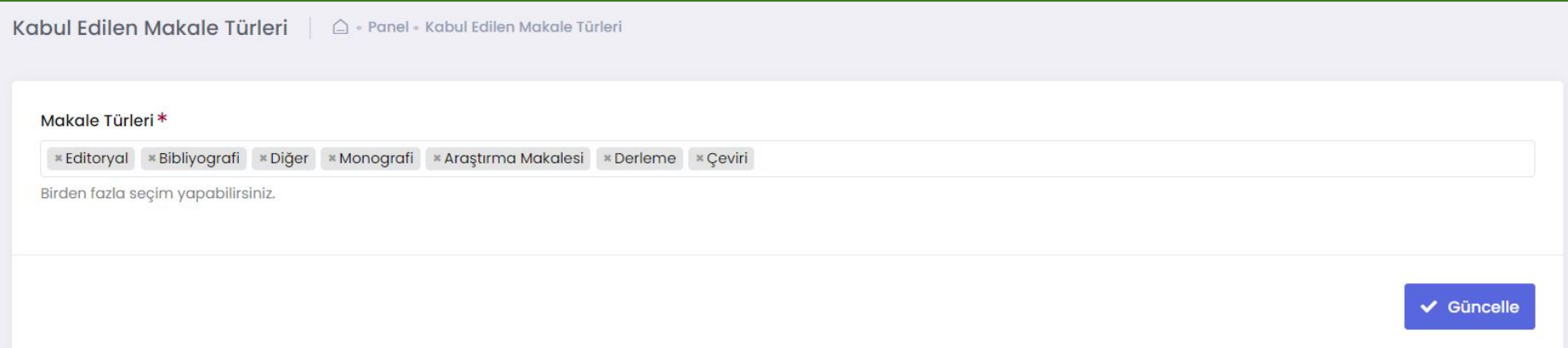

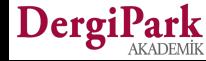

#### **Kabul Edilen Makale Türlerinin Gösterimi**

**Seçtiğiniz makale türleri, makale gönderiminin 1. adımında yazara sunulur. Yazarın göndereceği makalesinin türünü belirlemesi istenir.** 

**Yazar tarafından işaretlenen tür bilgisi, süreç ekranında editörlüğe gösterilir. Böylece editörlük olarak ilgili türe göre süreç yönetebilirsiniz.**

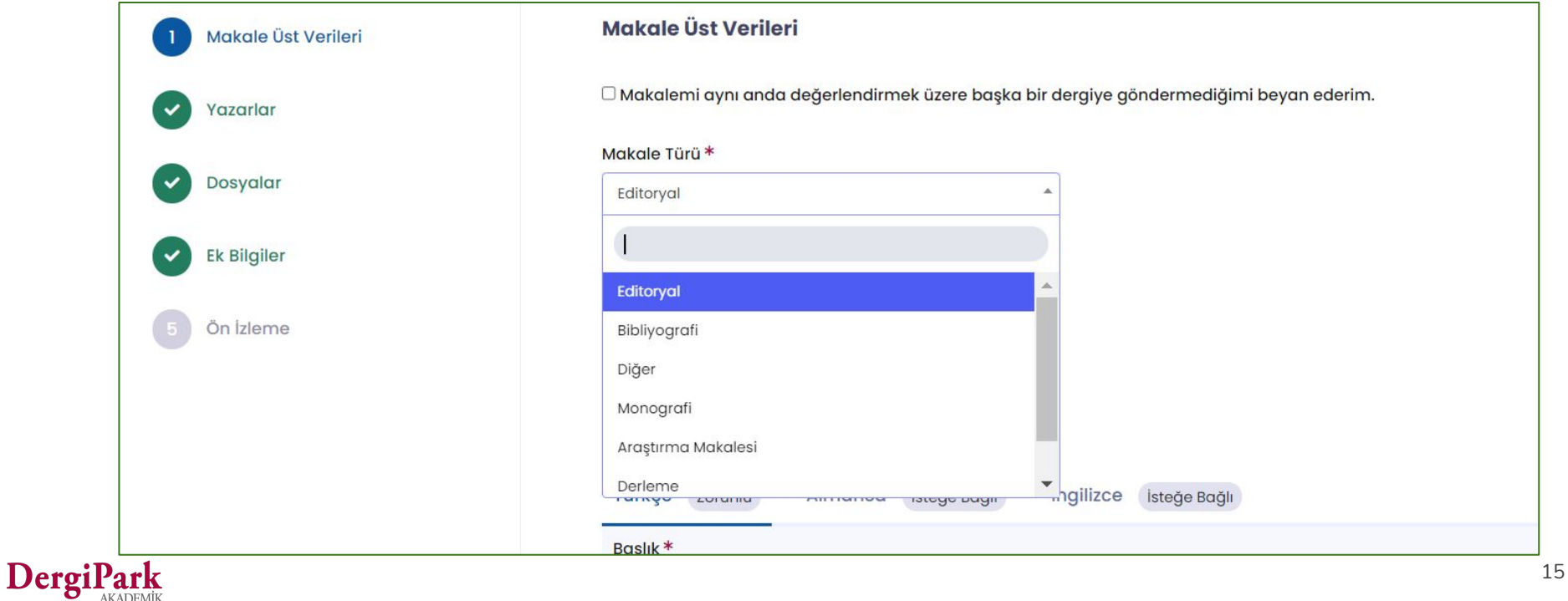